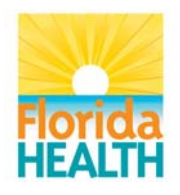

## **HMS GUIDANCE FOR COUNTY HEALTH DEPARTMENTS FOR ORDERING ZIKA TESTING FOR PREGNANT WOMEN**

The department has been directed to provide Zika testing to pregnant women at all county health departments (CHD) at no cost. Below are immediate instructions for Zika ordering at your CHD. Guidance will be updated as new information is learned.

Contact **DL HMS Support** if you have any questions regarding these instructions.

 Zika tests are to be ordered via Emdeon/Change Healthcare from the Bureau of Public Health Laboratories (BPHL) OR Quest Diagnostics. **Orders at Quest replaces the previous order process at LabCorp**. The tests are now available and orderable in the Emdeon test compendium for Bureau of Laboratories – Jacksonville, Bureau of Laboratories – Tampa, Bureau of Laboratories - Miami and Quest Diagnostics. Please be sure to include your printed paper requisition along with the specimen when sending to the lab.

To determine which laboratory facility to submit a specimen to, please refer to the "CHD Guidance" on Testing Pregnant Women for Zika Virus Infection".

- *Lab Tests and Service Descriptions for these tests need to be set up in your local HMS tables immediately so that services can be created and results can go into the patient's EHR.*  When setting up Service Descriptions, use CPT code *86790 (Arbo ZIKA RT-PCR)* and *87798 (Arbo Trioplex)*. See instructions included in this document for setting up Zika Lab Tests and Service Descriptions in your local HMS tables.
- All Zika tests should be ordered under Program Component 37 exclusively.
- The Department will be billed directly for these tests. For this reason, the Bill Type in Emdeon should always be set to *Client* and no patient insurance information should be included within the order.

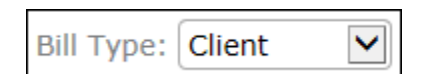

- The appropriate ICD-10 diagnosis code to use for pregnancy indication is **Z33.1** (pregnant state, incidental).
- Regarding specimen collection, collect both:
	- 1. *PCR Test* Urine specimen (1-3mL).
	- 2. *IgM Test* Serum specimen in tiger or red top tube 1-2mL.

For instructions on shipping details to submit a specimen, please refer to the "CHD Guidance on Testing Pregnant Women for Zika Virus Infection".

- Submitting specimens to **Bureau of Public Health Laboratories** 
	- The orderable test codes for BPHL are *1550 (Arbo Trioplex)* and *1539 (Arbo ZIKA IgM ELISA)*. Both tests should be ordered simultaneously and together as part of a single order each time an order is placed, but should not be combined with any other tests (i.e., Amplified GC/CT, RPR, etc.).

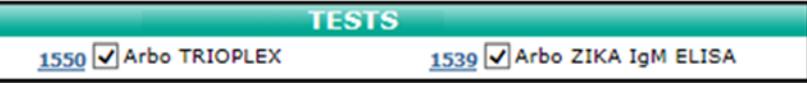

- Use the **Instructions** field to indicate the corresponding Merlin case number. The format should be "Merlin No.=" followed by the Merlin case number.
- **Complete ALL patient demographic information including address and phone number. Additionally, the questions marked with an asterisk (\*) below are REQUIRED to be answered via the Emdeon AOE Question screen** (where the program component specimen source/type information is answered for state lab tests). **ALL (\*) questions must be answered**. Other, non-asterisk questions should be answered when information is pertinent/available. This information is both for the lab and for the Epidemiology office for the purposes of tracking/reporting, so *it is extremely important that these questions be answered when appropriate and in the exact format given below*:

Instructions:

- 1. **\***Pregnancy Status (Yes/No)
- 2. **\***Travel Outside of the US to an Area with Active Zika Transmission? (Yes/No/Unknown)
	- Did the client live in or travel to a country or US Territory with active Zika transmission?
- 3. **\***Travel Within the US/FL to an Area with Active Zika Transmission (Yes/No/Unknown)
	- Did the client live in or travel in Florida or somewhere in the US that is a declared area of active Zika transmission?
- 4. Specify Locations and Dates of Travel
	- Use this exact format as in the following example (using a semicolon separator for multiple destinations): Colombia 7/1/16-7/7/16; Wynwood (Miami) 7/16/16-7/18/16
- 5. Estimated Date of Delivery (MM/DD/YYYY)
- 6. Weeks Pregnant (##)
- 7. **\***Zika Symptoms Use the Ctrl key to select more than one option from the multi-select list:

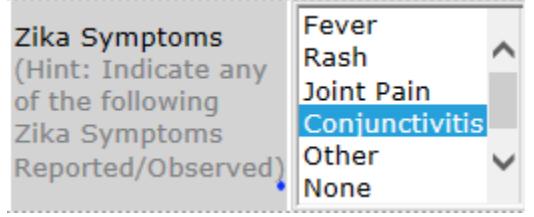

- Submitting specimens to **Quest Diagnostics** 
	- The orderable test codes for Quest are *94221 (Zika Virus RNA, Qualitative, Real-Time RT-PCR Panel Serum/Urine)* and *94264 (Zika Virus Antibody (IgM) MAC-ELISA)*. Both

tests should be ordered simultaneously and together as part of a single order each time an order is placed but should not be combined with any other tests.

> **TESTS** 94264 V ZIKA VIRUS AB (IGM), MAC ELISA

**TESTS** 93870 V ZIKA VIRUS RNA QL REAL TIME RT PCR

- The appropriate ICD-10 diagnosis code *Z33.1* (pregnant state, incidental) must be listed in the ICD-10 Code(s) section. This information is important for the purpose of tracking/reporting, so *it is extremely important that the ICD-10 diagnosis code indicating pregnancy is listed*.
- Symptoms should be indicated using appropriate ICD-10 diagnosis codes by the relevant values below. Limit only to the following experienced within the last 14 days and enter all as appropriate.
	- Fever *(R50.9- Fever Unspecified)*
	- Mosquito-borne fever (*A92.8- Other Specified Mosquito-borne Viral Fevers)*
	- Rash *(R21- Rash and Other Nonspecific Skin Eruption)*
	- Joint pain/arthralgia *(M25.50- Pain in Unspecified Joint)*
	- Reddened eyes/conjunctivitis *(H10.9- Unspecified Conjunctivitis)*

## An example for symptoms would be:

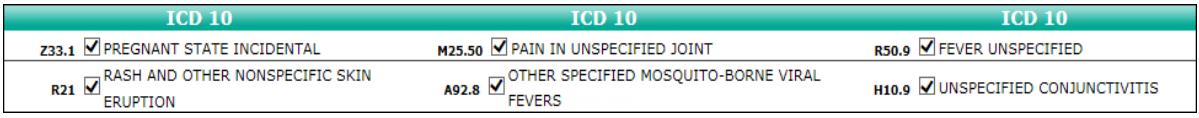

- Travel history should be indicated in the Instructions/Comments section in the Instructions text box by the relevant values below. **Note:** The Instructions field has a max limit of 60 characters.
	- List the name of countries and US Territories visited (including US Virgin Islands and Puerto Rico). If travel was to Miami area of interest, indicate Miami and the dates of visit to the area. The format should be "Countries =" followed by the name(s) of the countries (or US Territories).
	- $\bullet$  Indicate if return to Florida was:
		- $\triangleright$  In past 2 weeks-6 months
		- $\triangleright$  In past 2 weeks or less

The format should be "Returned to FL=" followed by the relevant values.

An example for travel history would be:

Instructions: Countries= Mexico (5/6-6/4/2016), Returned to FL= 6/4/2016

 Use the **Report Comments** field to indicate the corresponding Merlin case number. The format should be "Merlin No.=" followed by the Merlin case number.

**Report Comments:** 

Adding **ZIKA LAB TESTS** to HMS Local Tables

To add new lab tests, select **Lab Tests** from the Lab menu option under Table Maintenance from the System Admin module.

The Identify Lab Test page displays.

 $\boxdot$  Lab Lab Tests **Link Specimen to Facility** Delete Lab Order **Delete Pending Labs**  $\blacksquare$  Lab Results Maintenance e-Labs Messaging Error Report Access Test Group Preference List Access Test Code Preference List Access Diagnosis Code Preference List

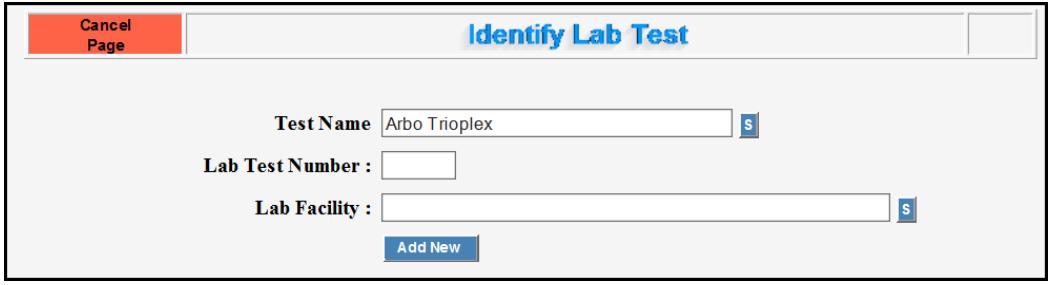

**Identify Lab Test Page** 

Type the test name, *Arbo Trioplex*, in the **Test Name** text box and click the **Search** button to initiate the search. Verify whether Arbo Trioplex displays in the Lab Test table. If not, a new test needs to be created.

**Add New** 

Click the **Add New** button to enter a new lab test. The Identify Lab Test criteria page displays.

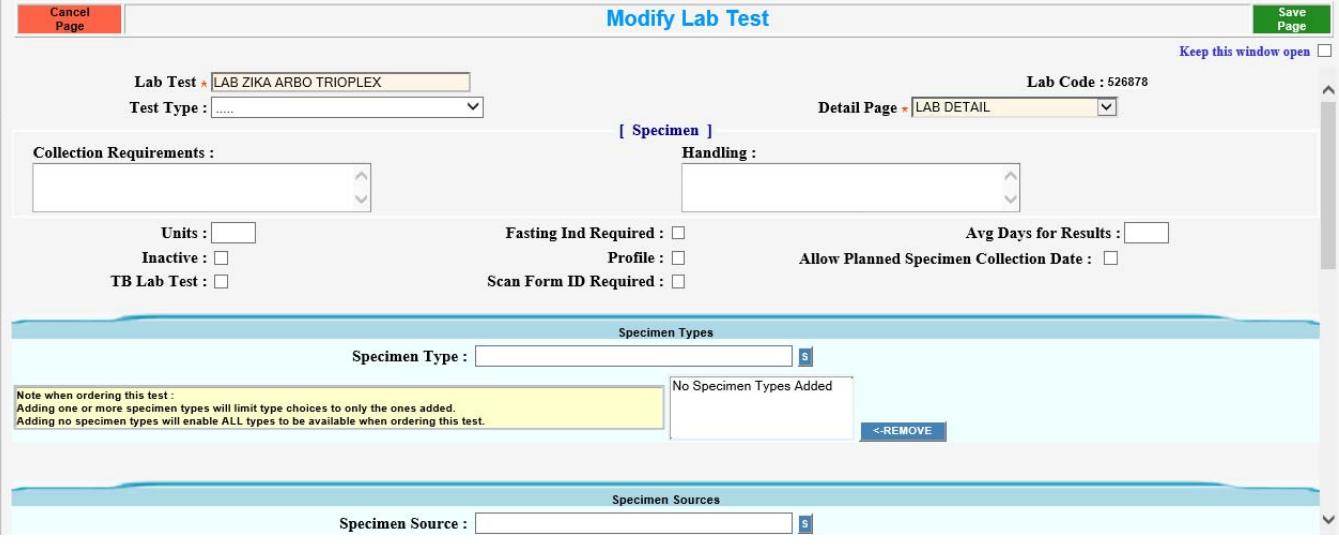

HMS Guidance for CHDs for Ordering Zika Testing for Pregnant Women

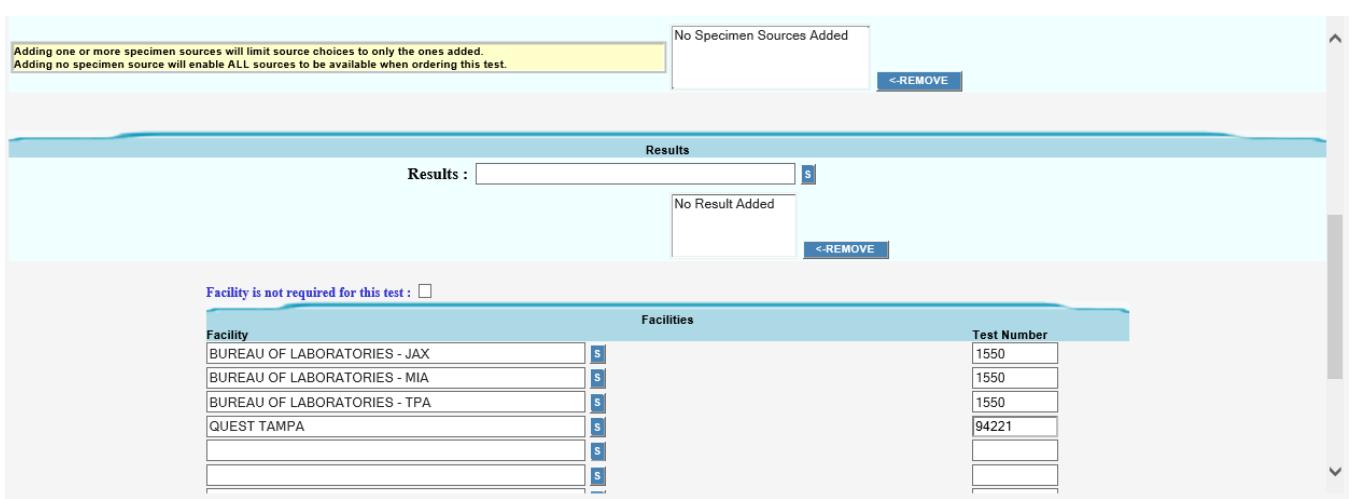

**Identify Lab Test Criteria Page** 

Zika tests are to be ordered from the Bureau of Public Health Laboratories or Quest. The tests are now available and orderable in the Emdeon test compendium for Bureau of Laboratories – Jacksonville, Bureau of Laboratories – Tampa, Bureau of Laboratories – Miami or Quest. All facilities offer testing but specimens should be sent to one or the other for testing.

Clicking the **Search** button allows you to search for the Bureau of Laboratories JAX, TPA, MIA and Quest. The selected facilities display in the **Facility** text boxes.

Type the test number *1550* in the **Test Number** text box for Bureau of Laboratories – JAX, Bureau of Laboratories – TPA and Bureau of Laboratories – MIA. Type the test number *94221* in the **Test Number** text box for Quest.

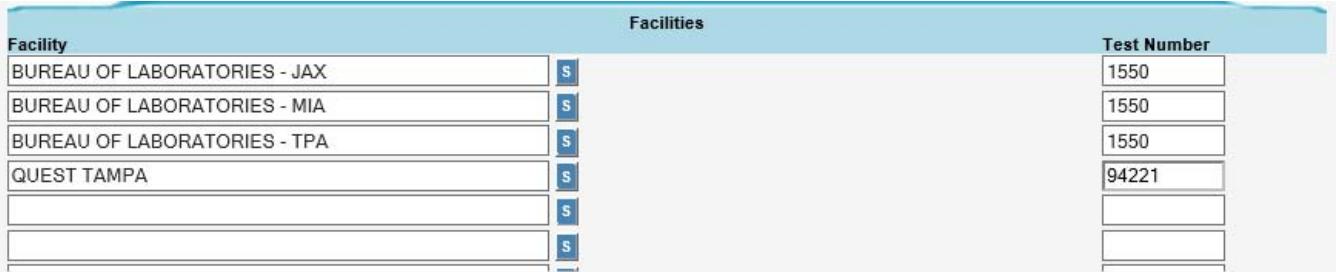

**Identify Lab Test – Facilities** 

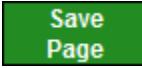

Click **Save Page** to save the new Arbo Trioplex lab test codes.

**NOTE: You must also create a new lab test for** *Arbo ZIKA IgM ELISA* **and associate Bureau of Laboratories JAX and TPA to test number** *1539* **and Quest to test number** *94264***.** 

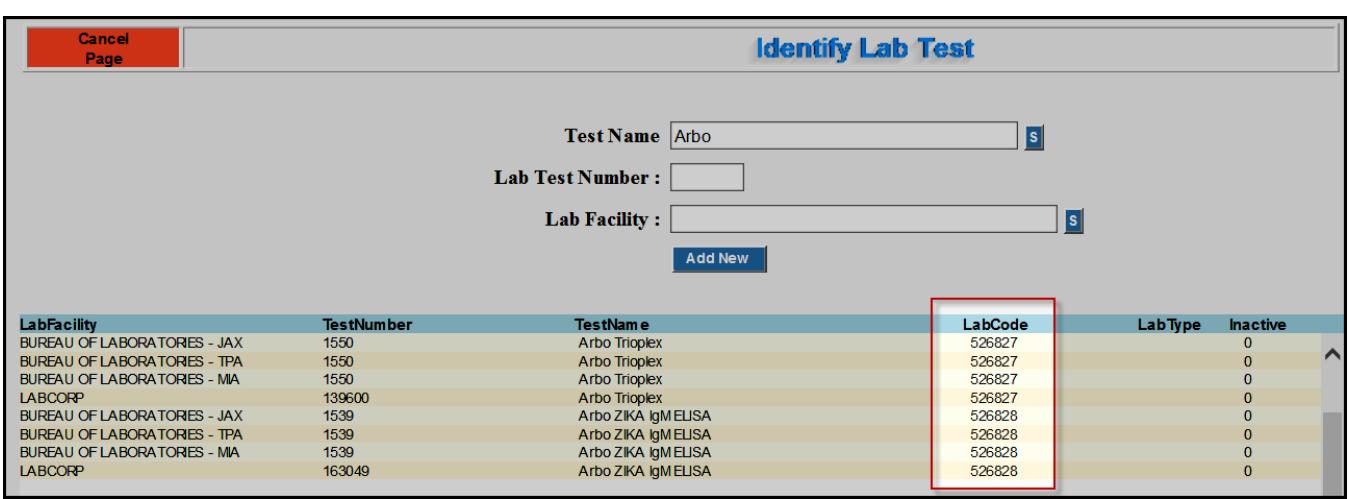

**Identify Lab Test – Associated Lab Codes** 

The Identify Lab Test page displays the **Lab Codes** associated with the Zika lab tests. The Lab Code is a unique number assigned to your CHD containing the county ID number and a local sequential order number.

## Adding **ZIKA SERVICE DESCRIPTIONS** to Local HMS Tables

Service Descriptions for these tests need to be set up in your local HMS tables immediately so that services can be created and results can go into the patient's EHR. When setting up Service Descriptions, use CPT code *87798 (Arbo Trioplex)* and *86790 (Arbo ZIKA IgM ELISA)*.

To add new Service Descriptions, select **Service Description** from the Service menu under Table Maintenance from the System Admin module.

 $\Box$  Service **Local Service Code** Program Component **Service Description Service Site Local EAR Code** 

The Identify Service Description page displays.

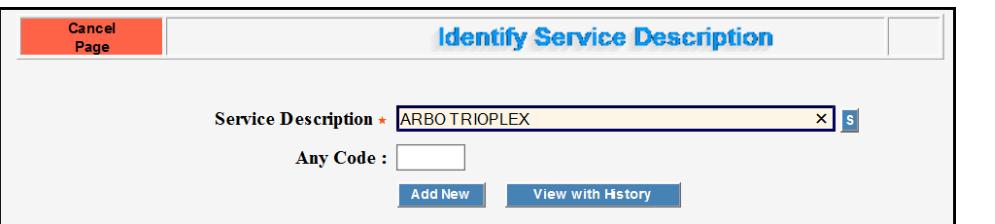

**Identify Service Description page** 

Type the Service Description, *Arbo Trioplex*, in the **Service Description** text box and click the **Search** button to iniciate the search. Verify whether Arbo Trioplex displays in the Service Description table. If not, a new service description needs to be created.

**Add New** 

Click the **Add New** button to enter a new service description. The New Service Description page displays.

## HMS Guidance for CHDs for Ordering Zika Testing for Pregnant Women

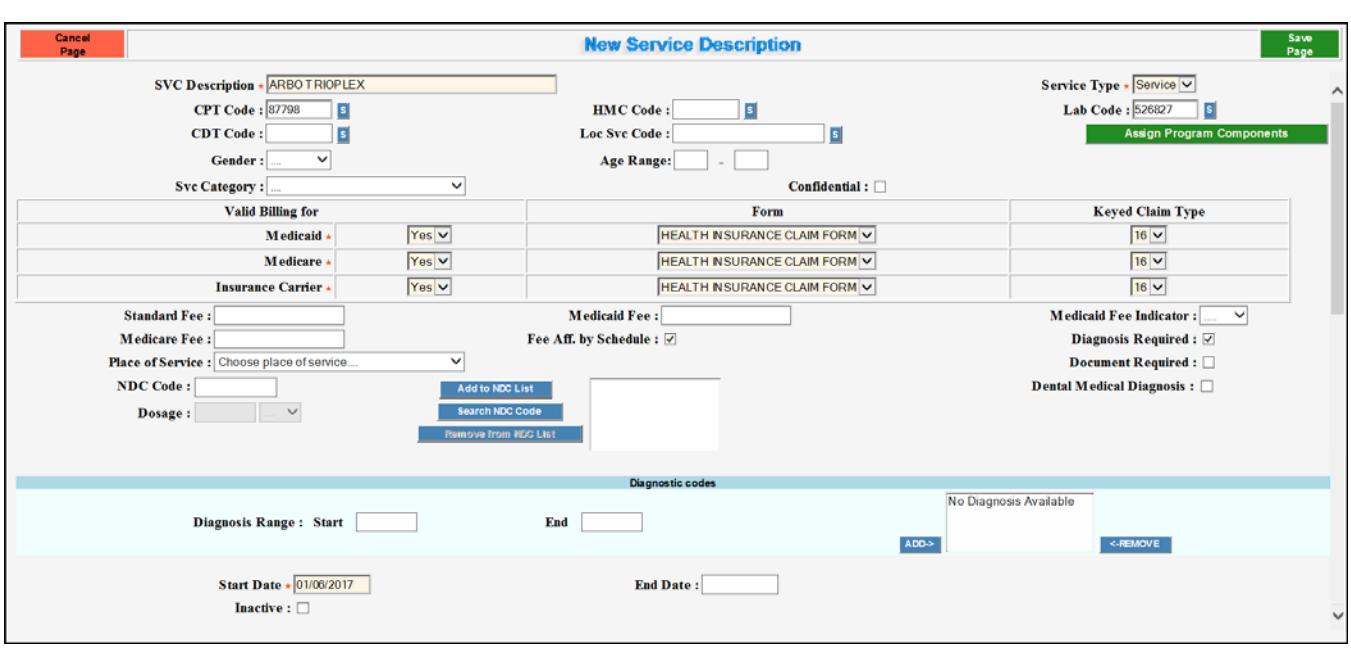

**New Service Description Page** 

Select *Service* as the **Service Type** and type the five digit numeric CPT code *87798* in the **CPT Code** text box and the **Lab Code** from the corresponding lab test that was created for your county.

All Zika tests should be ordered under Program Component (PC) 37 exclusively. Assign a PC by clicking the **Assign Program Components** button.

**Assign Program Components** 

For valid billing for Medicaid, Medicare and Insurance Carrier, select the keyed claim type 16 from the **Keyed Claim Type** drop down list.

| <b>Valid Billing for</b>                    |              | Form                                 | <b>Keyed Claim Type</b> |
|---------------------------------------------|--------------|--------------------------------------|-------------------------|
| Medicaid $\star$                            | $Yes$ $\vee$ | <b>HEALTH INSURANCE CLAIM FORM V</b> | $16\vee$                |
| Medicare $\star$                            | $Yes$ $\vee$ | HEALTH INSURANCE CLAIM FORM $ v $    | $16\vee$                |
| <b>Insurance Carrier <math>\star</math></b> | $Yes \vee$   | <b>HEALTH INSURANCE CLAIM FORM V</b> | $16\vee$                |

Start Date \* 01/06/2017

The start date indicates the service description effective date. Type *01/06/2017* on the **Start Date** text box.

**Save** Page Click **Save Page** to save the new Zika service descriptions.

**NOTE: You must also create a new service description for** *Arbo ZIKA IgM ELISA* **and associate CPT code** *86790* **with a start date of 08/04/2016.** 

HMS Guidance for CHDs for Ordering Zika Testing for Pregnant Women

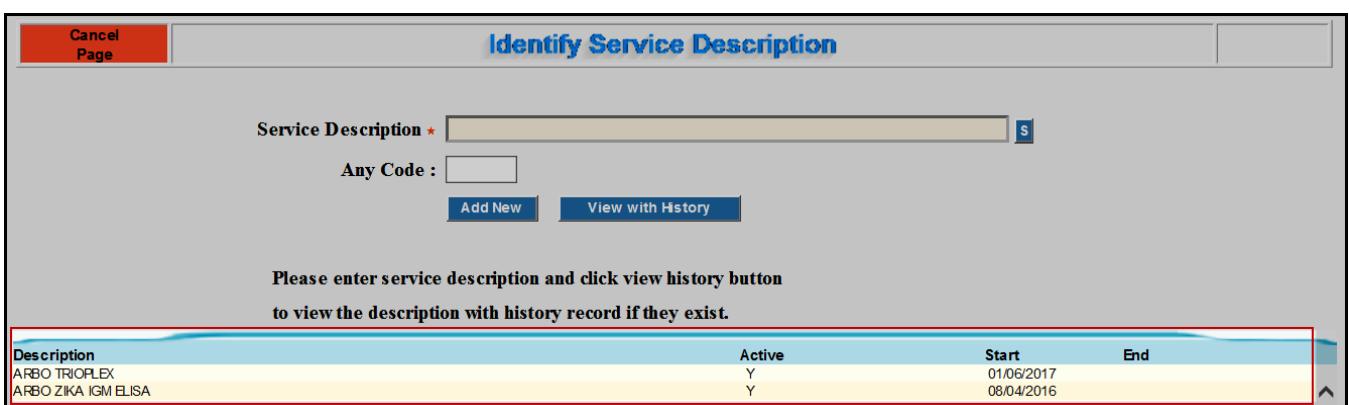

**Identify Service Description Page**